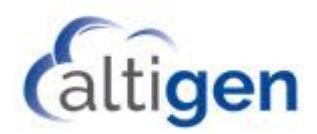

# **MaxCS Release 8.5**

# System Center Configuration Manager Client Remote Deployment Guide

November 10, 2018

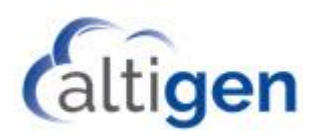

### **Contents**

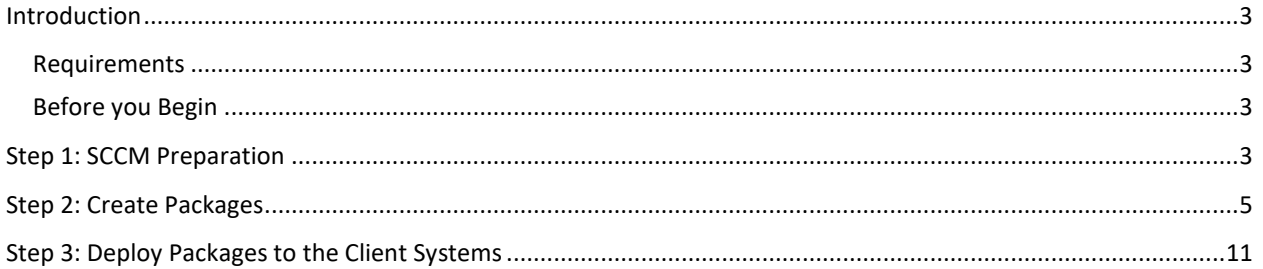

AltiGen Communications, Inc. 679 River Oaks Parkway, San Jose, CA 95134 Telephone: 888-AltiGen (258-4436) | Fax: 408-597-9020 E-mail: [info@altigen.com](mailto:info@altigen.com) Web site: [www.altigen.com](http://www.altigen.com/)

All product and company names herein may be trademarks of their registered owners. Copyright © AltiGen Communications, Inc. 2018. All rights reserved.

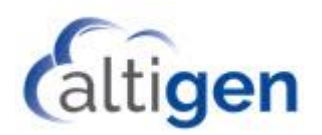

## <span id="page-2-0"></span>**Introduction**

System Center Configuration Manager (SCCM) is a systems management software product available from Microsoft. It helps administrators manage large groups of computers running versions of Windows operating systems.

This document explains how perform remote deployment of the MaxCS clients (specifically, MaxAgent, MaxSupervisor, and MaxInSight). These instructions assume that you are familiar with using SCCM to deploy applications within your environment.

During these procedures, you will first create the deployment packages in SCCM. Then you will deploy those package to the client systems.

### <span id="page-2-1"></span>Requirements

- SCCM 2012 R2
- A SQL database

### <span id="page-2-2"></span>Before you Begin

- 1. First, obtain from your Altigen representative:
	- The Remote Deployment package (this should include the ISScriptEngine, MicrosoftUCCAP, and AltigenJLIB folders)
	- The installation programs for each MaxCS client you want to install
- 2. Make sure that you have SCCM set up and functioning properly.
	- If you have successfully deployed imsi applications in the past, for other applications, then the procedures in this document will work correctly and you can skip the procedures in Step 1.
	- If you have never deployed .msi files with SCCM in your current environment, then we recommend that you follow the procedures in Step 1 to configure SCCM.
- 3. Once you have confirmed that SCCM is set up properly, then create collections for the client systems that need MaxAgent, MaxCommunicator, and MaxSupervisor.

## <span id="page-2-3"></span>**Step 1: SCCM Preparation**

If you have never deployed .msi files with SCCM in your current environment, follow the steps in this section to configure SCCM. Then confirm that SCCM works properly by testing it on another application before you create Altigen packages and deploy them. One option is to do a test deployment of Google Chrome. Once the test deployment has completed successfully, continue with the remainder of this guide.

Detailed instructions for these steps can be found on the Microsoft Technet site at [\(https://social.technet.microsoft.com/search/en-US\)](https://social.technet.microsoft.com/search/en-US).

- 1. Prepare Active Directory for the Configuration Manager.
	- a. Create the System Management Container in Active Directory.

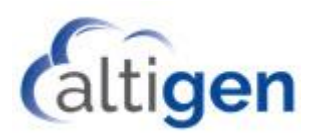

- b. Extend the schema.
- 2. Install the following components on the server:
	- a. BITS
	- b. Remote Differential Compression
	- c. IIS components Common HTTP Features
		- **Static Content**
		- Default Document
		- Directory Browsing
		- HTTP Errors
		- HTTP Redirection
	- d. IIS components Application Development
		- ASP.NET
		- .NET Extensibility
		- ASP
		- ISAPI Extensions
		- **ISAPI Filters**
	- e. IIS components Health and Diagnostics
		- HTTP logging
		- Logging tools
		- Request Monitor
		- Tracing
	- f. IIS components Security
		- Basic Authentication
		- Windows Authentication
		- URL Authorization
		- Request Filtering
		- IP and Domain Restrictions
	- g. IIS components Performance
		- Static Content Compression
	- h. IIS components Management Tools
		- IIS Management Console
		- IIS Management Scripts and Tools
		- Management Service
	- i. IIS components IIS 6 Management Compatibility
		- IIS 6 Metabase Compatibility
		- IIS 6 WMI Compatibility
		- IIS 6 Scripting Tools
		- IIS 6 Management Console
	- j. .NET 3.5
- 3. Install the Windows Assessment and Deployment Kit (Windows ADK) for Windows 8.1
	- a. Download the kit from [https://www.microsoft.com/en](https://www.microsoft.com/en-gb/download/details.aspx?id=39982&tduid=(03fa2223e274ca484196b9ba9eb7e2dd)(256380)(2459594)(TnL5HPStwNw-vSLEcZ5hnT2DOTMc9fWSbg)())[gb/download/details.aspx?id=39982&tduid=\(03fa2223e274ca484196b9ba9eb7e2dd\)\(256380\)\(2](https://www.microsoft.com/en-gb/download/details.aspx?id=39982&tduid=(03fa2223e274ca484196b9ba9eb7e2dd)(256380)(2459594)(TnL5HPStwNw-vSLEcZ5hnT2DOTMc9fWSbg)()) [459594\)\(TnL5HPStwNw-vSLEcZ5hnT2DOTMc9fWSbg\)\(\)](https://www.microsoft.com/en-gb/download/details.aspx?id=39982&tduid=(03fa2223e274ca484196b9ba9eb7e2dd)(256380)(2459594)(TnL5HPStwNw-vSLEcZ5hnT2DOTMc9fWSbg)())
	- b. Run the downloaded file. When the process has competed, restart the system.

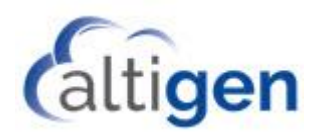

- 4. Install SQL Server.
- 5. Install SCCM 2012 R2.

### <span id="page-4-0"></span>**Step 2: Create Packages**

Create the deployment packages in the following order.

- **1. Create the package for ISScript.**
	- A. In SCCM, select **Software Library** > **Overview** > **Application Management** > **Packages** > **Create Package**.

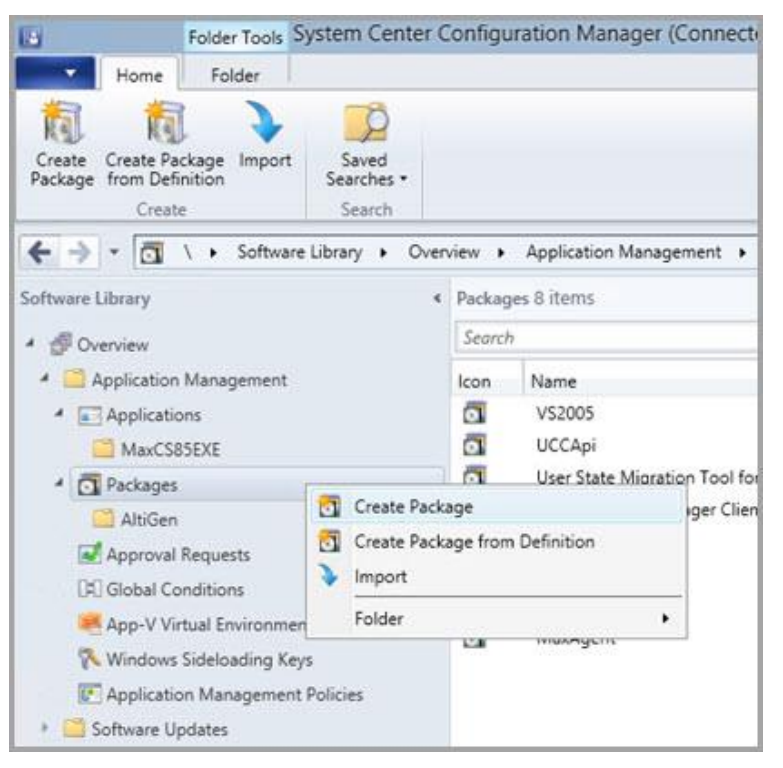

B. Enter **ISScript** as the package Name, check the option *This package contains source files*, and specify the *ISScriptEngine* folder as the Source folder location.

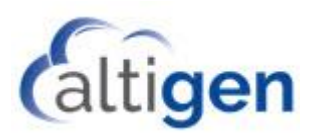

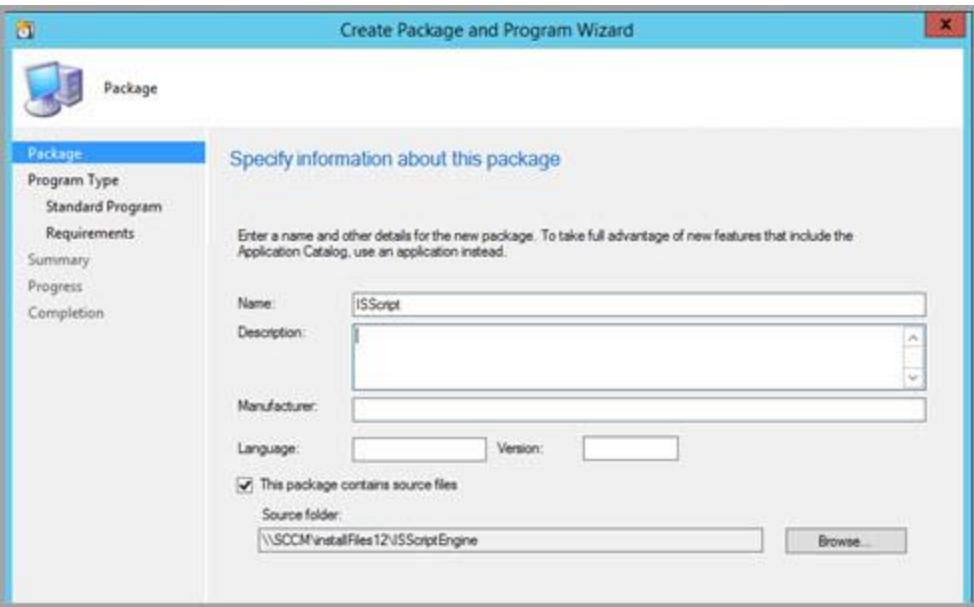

C. In the next panel, choose *Standard program* and click **Next**.

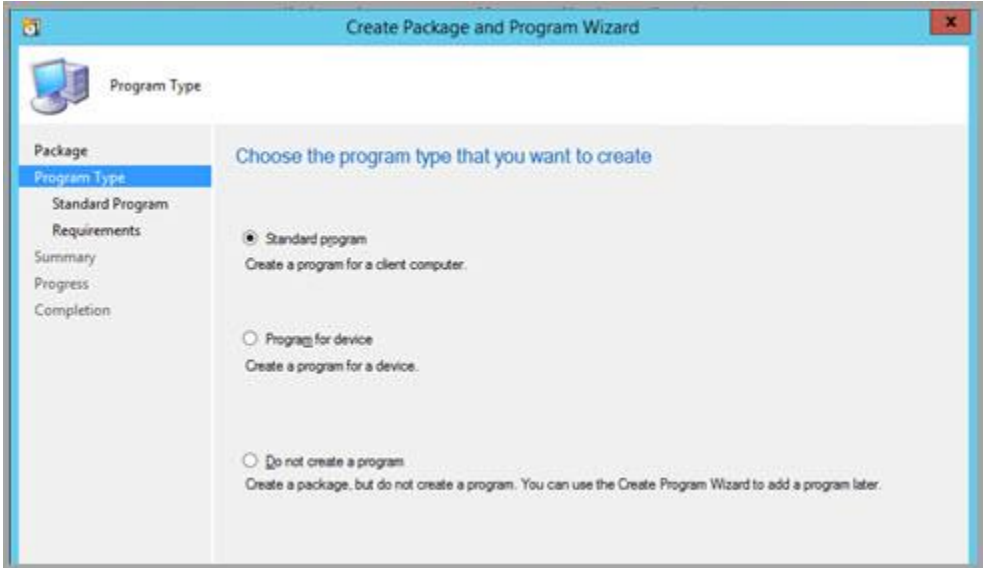

D. Enter the name **ISScript** in the *Name* field. Enter the following string into the Command line field:

```
msiexec.exe /i ISScript9.Msi /qn
```
E. For the option *Program can run*, select *Whether or not a user is logged in*. Click **Next**.

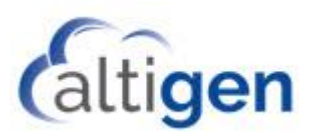

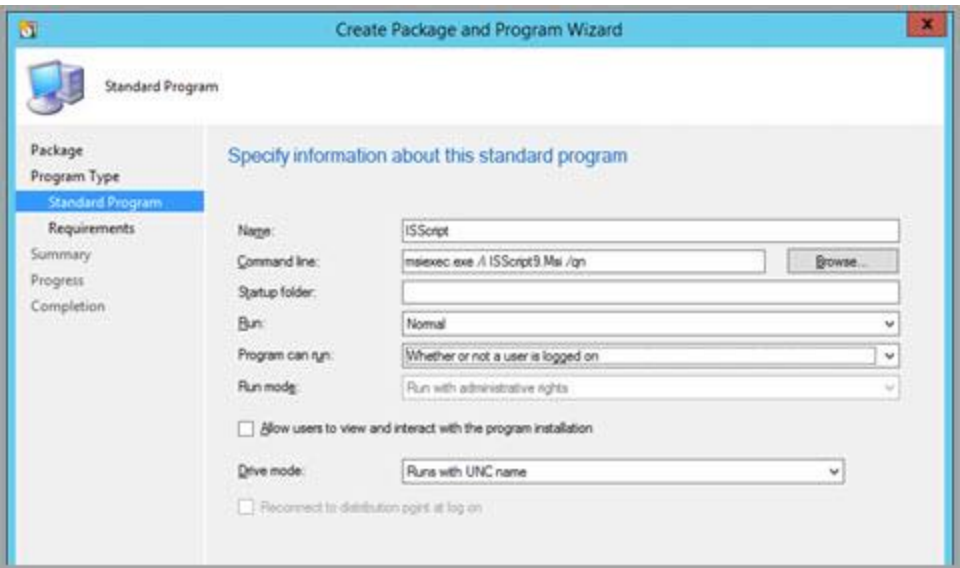

F. There are no requirements for this package. Therefore, in the next panel, click **Next**.

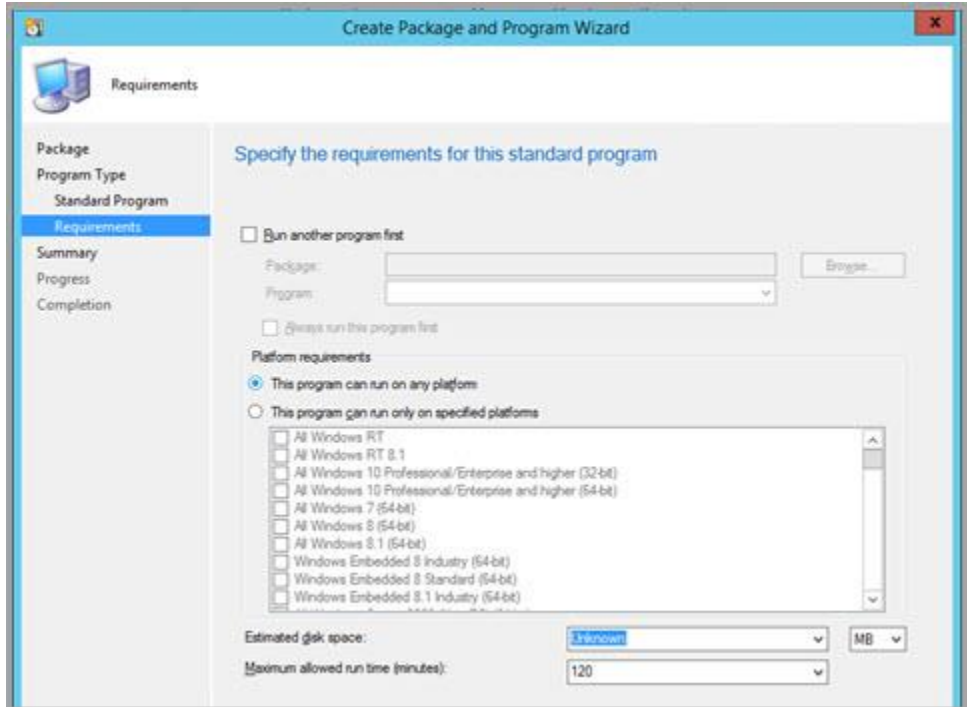

G. Click the **Next** button until you have finished creating this package.

#### **2. Create the package for VS2005.**

Follow the same procedures as in step 1 to create a new package *VS2005*:

A. Select **Software Library** > **Overview** > **Application Management** > **Packages** > **Create Package**.

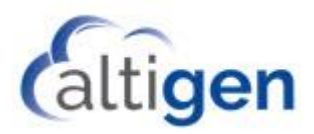

- B. Enter **VS2005** as the package name in the *Name* field. Check the option *This package contains source files*, and then specify *VS2005PIA* as the Source Folder location.
- C. In the next panel, choose *Standard program* and click **Next**.
- D. Enter the name **VS2005** in the Name field. Enter the following string into the Command Line field:

```
msiexec.exe /i VS_2005_PIA.msi /qn
```
Select *Whether or not a user is logged in* and click **Next**.

E. Check the option *Run another program first* and select *ISScript*. Click **Next**.

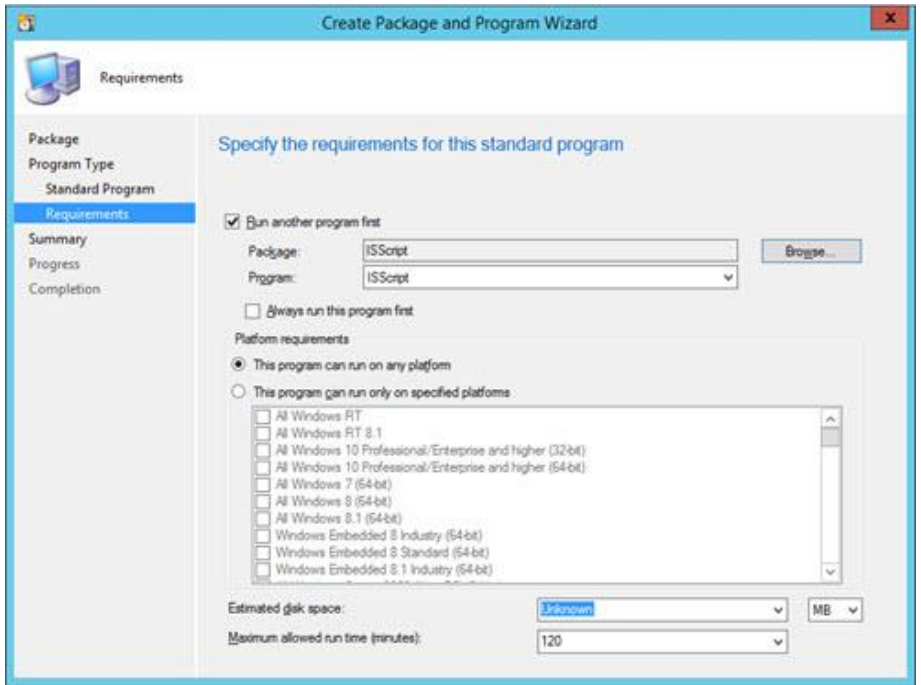

F. Click the **Next** button until you have finished creating this package.

#### 3. **Create the package for UCCApi.**

- A. Select **Software Library** > **Overview** > **Application Management** > **Packages** > **Create Package**.
- B. Enter **UCCApi** as the package name in the *Name* field. Check the option *This package contains source files*, and specify *MicrosoftUCCAP* as the Source Folder location.
- C. In the next panel, choose *Standard program* and click **Next**.
- D. Enter the name **UCCApi** in the Name field. Enter the following string into the Command line field:

```
msiexec.exe /i UccApiSdk.msi /qn
```
Select *Whether or not a user is logged in* and click **Next**.

- E. Check the option *Run another program first* and select *VS2005*. Click **Next**
- F. Click the **Next** button until you have finished creating this package.

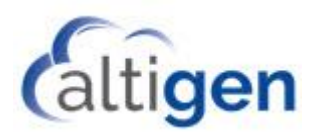

- 4. **Create the package for AltiJLIB.**
	- A. Select **Software Library** > **Overview** > **Application Management** > **Packages** > **Create Package**.
	- B. Enter **AltiJLIB** as the package name in the Name field. Check the option *This package contains source files*, and specify *AltiGenJLIB* as the Source Folder location.
	- C. In the next panel, choose *Standard program* and click **Next**.
	- D. Enter the name **AltiJLIB** in the Name field. Enter the following string into the Command line field:

```
msiexec.exe /i AltiGenJLIB.msi /qn
```
Select *Whether or not a user is logged in* and click **Next**.

- E. Check the option *Run another program first* and select *UCCApi*. Click **Next**.
- F. Click the **Next** button until you have finished creating this package.

#### **5. Create the application for MaxAgent.**

- A. Select **Software Library** > **Overview** > **Application Management** > **Applications** > **Create Application**.
- B. Select the option *Automatically detect information about this application from installation files*, and browse to the .msi file for MaxAgent.

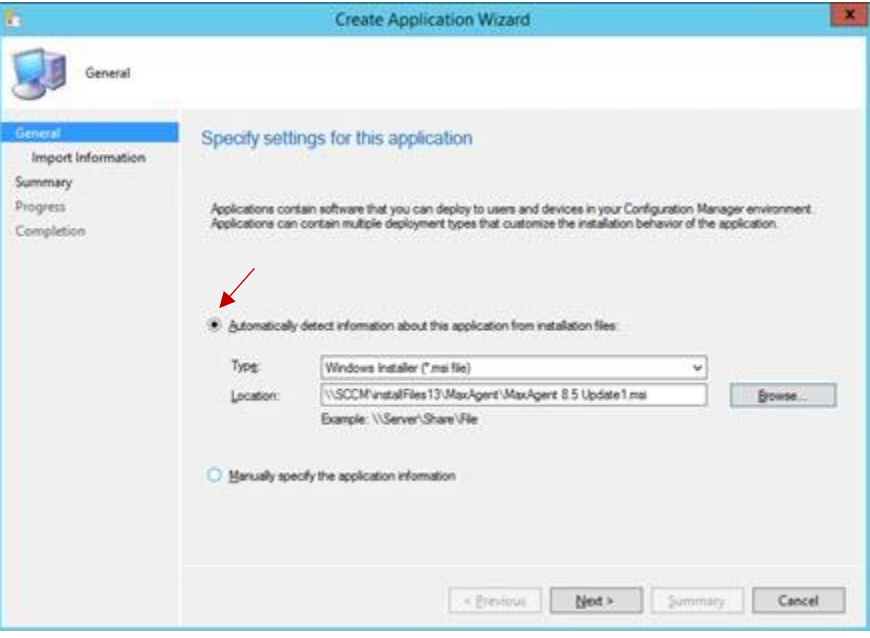

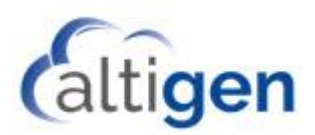

C. When you see the popup window indicating that the publisher of the .msi file could not be verified, click **Yes**.

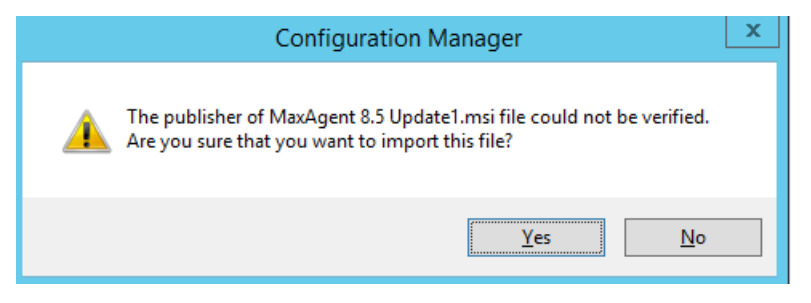

D. The Name field should automatically populate. Type the following string into the *Installation program* field:

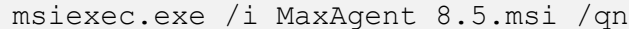

Click **Next**.

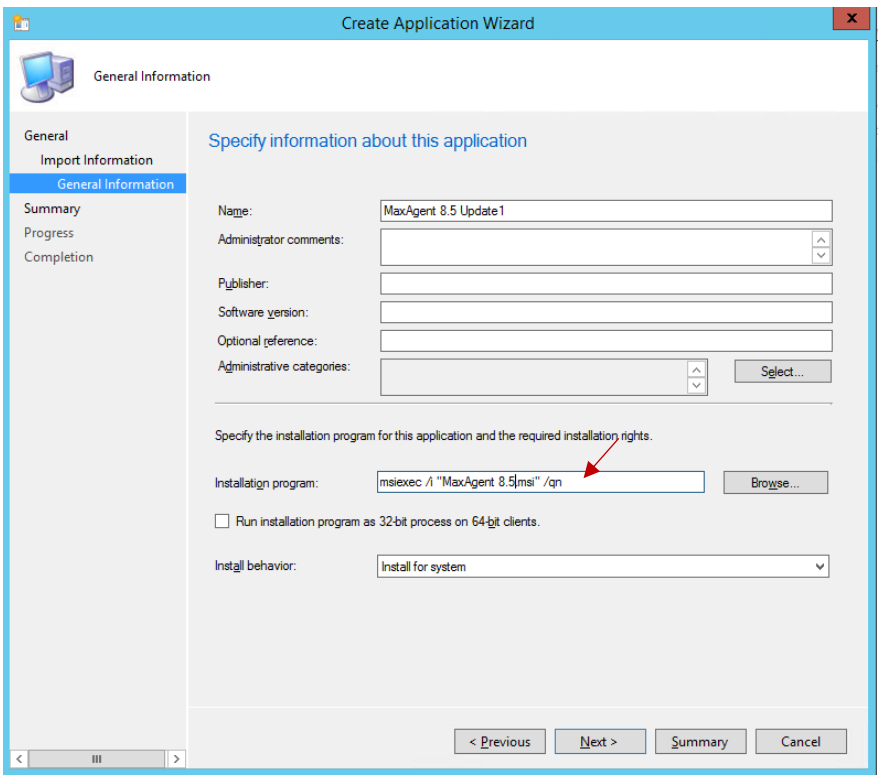

E. Click the **Next** button until you have finished creating this package.

#### **6. Create the application for MaxSupervisor.**

- A. Select **Software Library** > **Overview** > **Application Management** > **Applications** > **Create Application**.
- B. Select the option *Automatically detect information about this application from installation files*, and browse to the .msi file for MaxSupervisor.

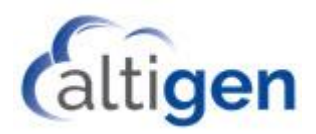

- C. When you see the popup window indicating that the publisher of the .msi file could not be verified, click **Yes**.
- D. The Name field should be automatically filled in. Type the following string into the *Installation program* field:

```
msiexec.exe /i MaxSupervisor 8.5.msi /qn
```
Click **Next**.

- E. Click the **Next** button until you have finished creating this package.
- **7. Create the package for MaxCommunicator.**
	- A. Select **Software Library** > **Overview** > **Application Management** > **Applications** > **Create Application**.
	- B. Select the option *Automatically detect information about this application from installation files*, and browse to the .msi file for MaxCommunicator.
	- C. When you see the popup window indicating that the publisher of the .msi file could not be verified, click **Yes**.
	- D. The Name field should be automatically filled in. Type the following string into the *Installation program* field:

```
msiexec.exe /i MaxCommunicator 8.5.msi /qn
```
Click **Next**.

E. Click the **Next** button until you have finished creating this package.

## <span id="page-10-0"></span>**Step 3: Deploy Packages to the Client Systems**

Once you have created all of the packages, you are ready to deploy the packages to the client systems. Deploy packages in the following order:

- 1. Deploy ISScript, VS2005, UCCApi and AltiJLIB packages to the MaxAgent, MaxSupervisor, and MaxCommunicator containers that you created in the section [Before you Begin.](#page-2-2)
- 2. Deploy MaxAgent application to the MaxAgent container after the first step is done.
- 3. Deploy the MaxSupervisor application to the MaxSupervisor container.
- 4. Deploy MaxCommunicator application to the MaxCommunicator container.